# Guía para Aplicación del Examen Diagnóstico 2024

Instituto Tecnológico Superior de Abasolo

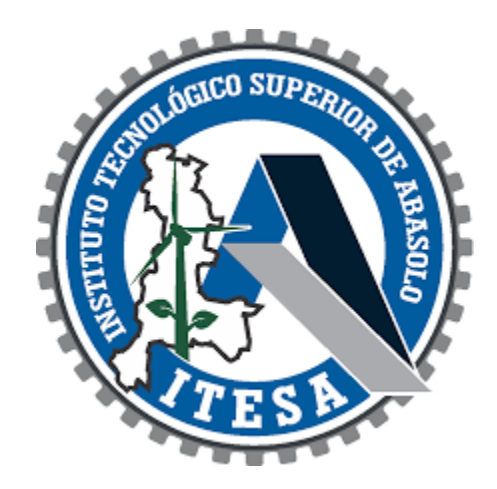

# Guía de Contenido Examen de Admisión 2024

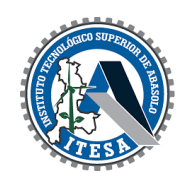

• Recuerda que la guía del contenido temático del examen de admisión 2024, está publicada en la página web del Instituto

[\(https://www.tecabasolo.edu.mx/\)](https://www.tecabasolo.edu.mx/)

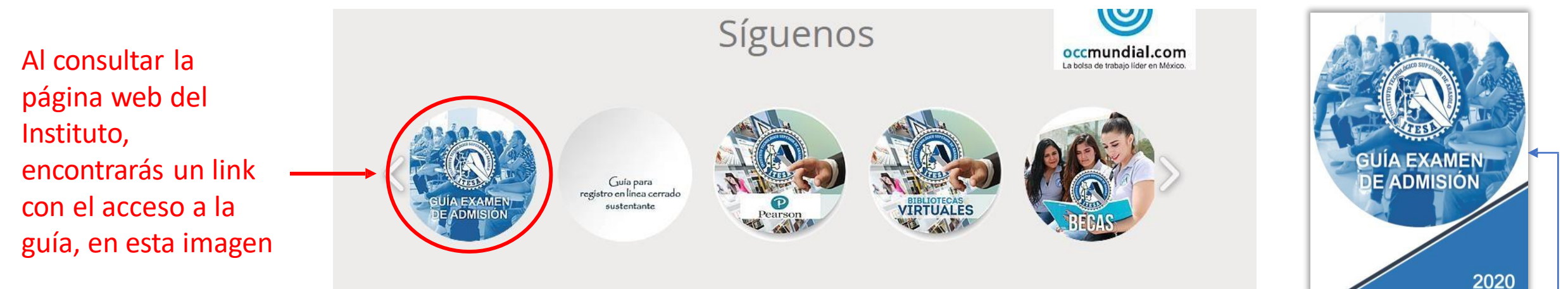

Para acceder directamente a la guía de contenidos temáticos o áreas de conocimientos que se evalúan en el examen de admisión, ingresa al siguiente link: https://www.tecabasolo.edu.mx/\_files/ugd/2a8bb4\_ccbd27436df743f0af3b8b4c2348da79.pdf

# Datos de tu Ficha Requeridos para Aplicación del Examen

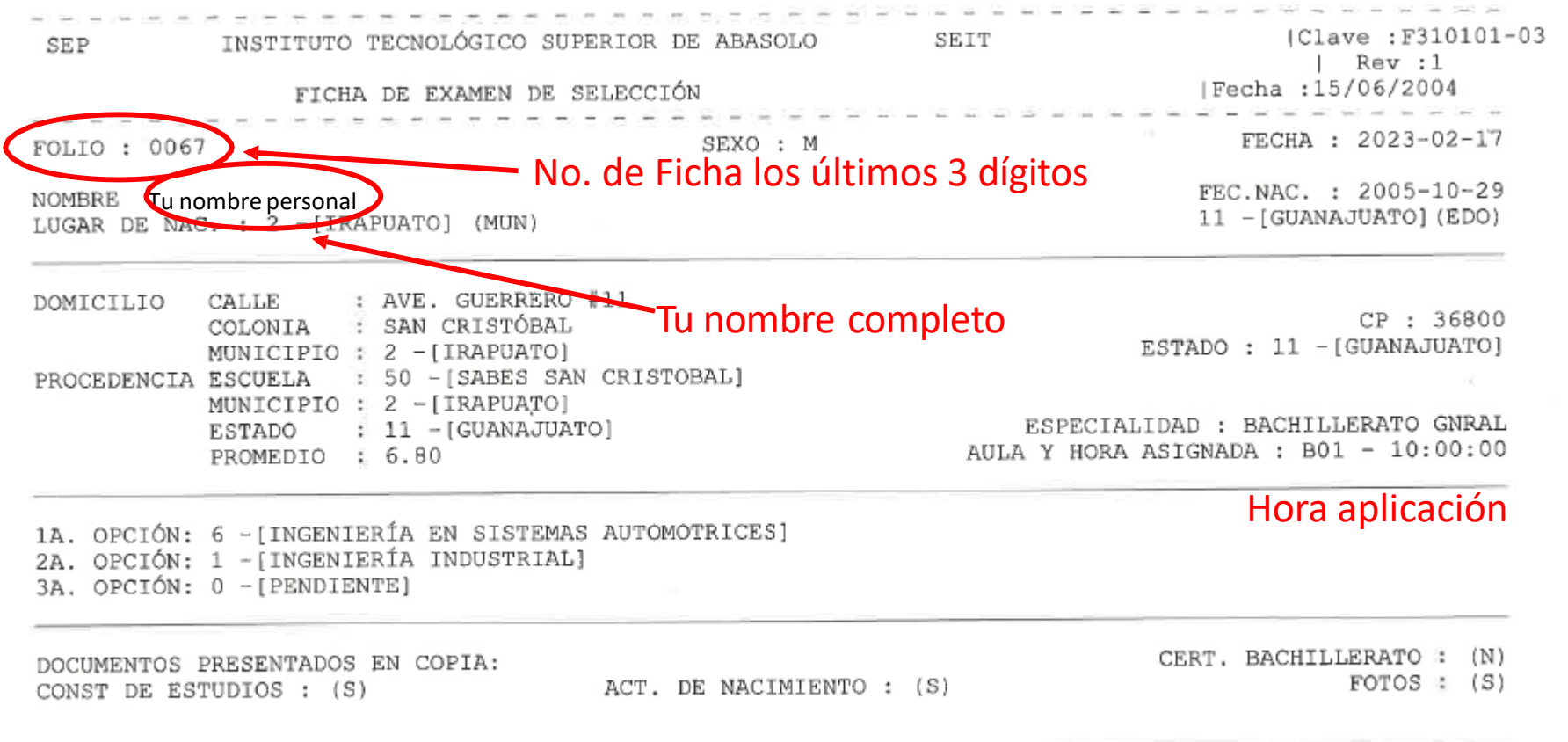

EXAMEN EN LINEA APLICACION EL 21/MARZO/2023 Día de aplicación

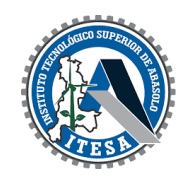

Para ingresar al examen de admisión, es importante revisar la hora y fecha de examen que tienes asignada en tu ficha de admisión, ya que tendrás que ingresar de acuerdo al día y hora indicados

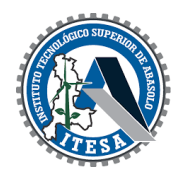

### • Para ingresar a al examen de admisión, accede a la dirección: <https://tecabasoloexadmin.sytes.net/itesa/>

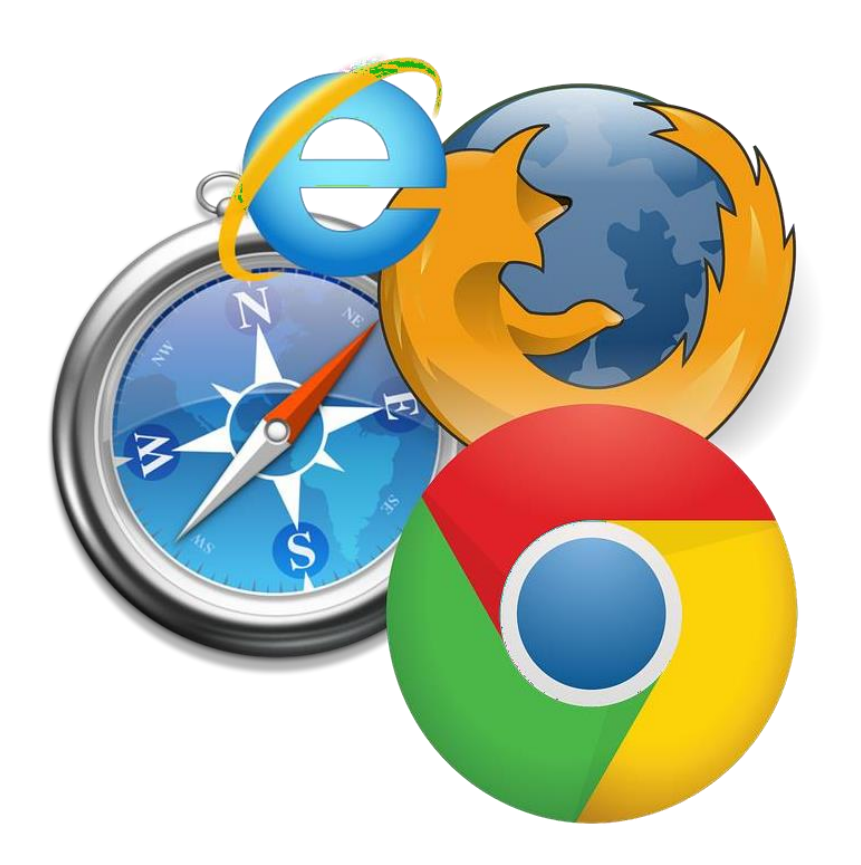

Te mostrará la siguiente opción, da clic nuevamente y te redireccionará al sitio web del examen de admisión

**Nota.** Puedes Ingresar con cualquiera de estos navegadores de Internet (Chrome, Firefox, Safari, Microsoft Edge o Internet Explorer), si no puedes ingresar en alguno, intenta con otro navegador. En el caso de que en algún navegador te aparezca como conexión no segura como se muestra en la siguiente imagen.

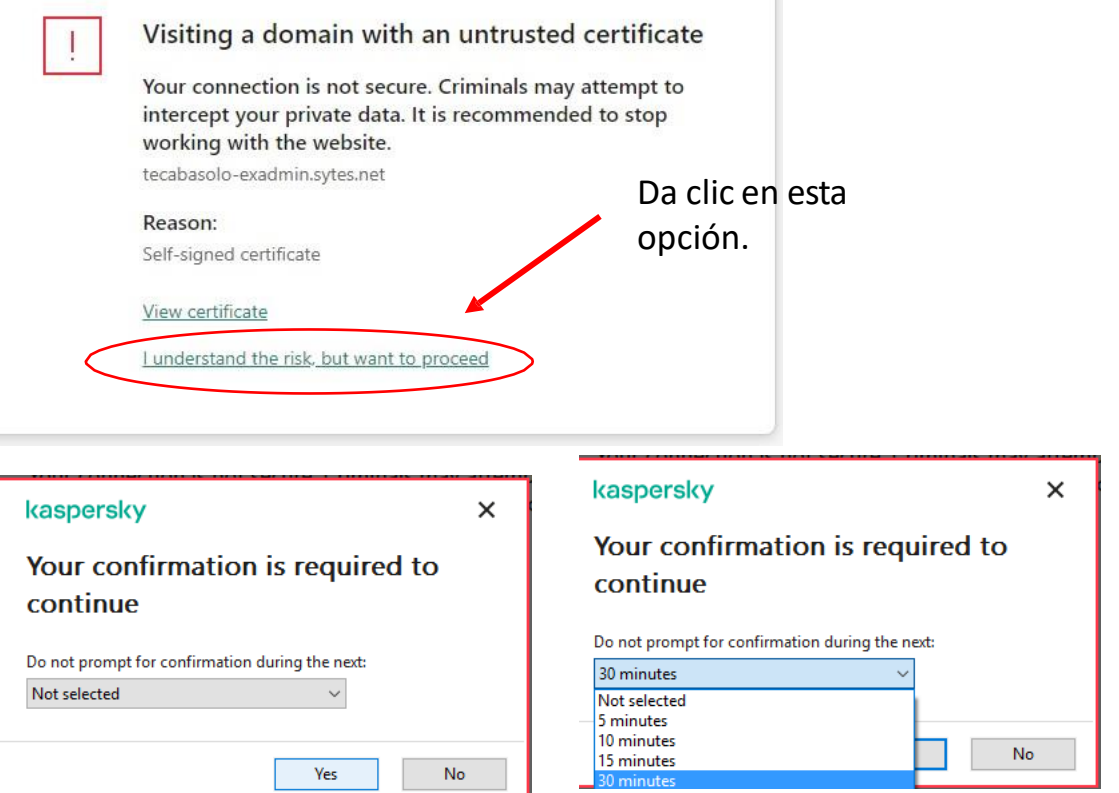

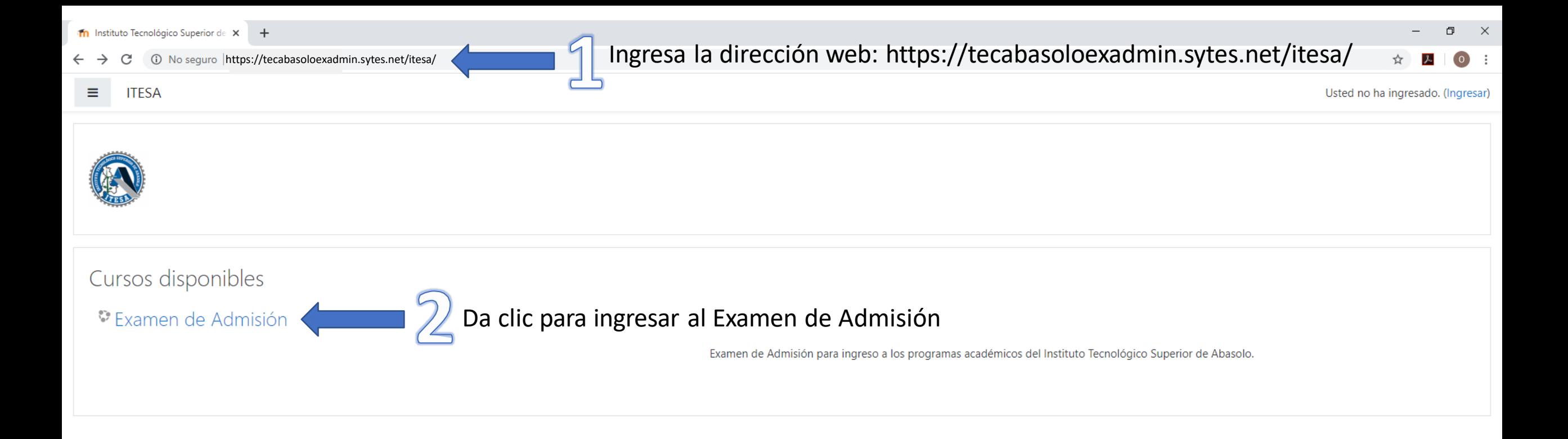

 $\mathbb{R}^n$ 

 $\begin{pmatrix} 0 \\ 1 \end{pmatrix}$ 

 $\Box$ 

 $\frac{1}{2}$ 

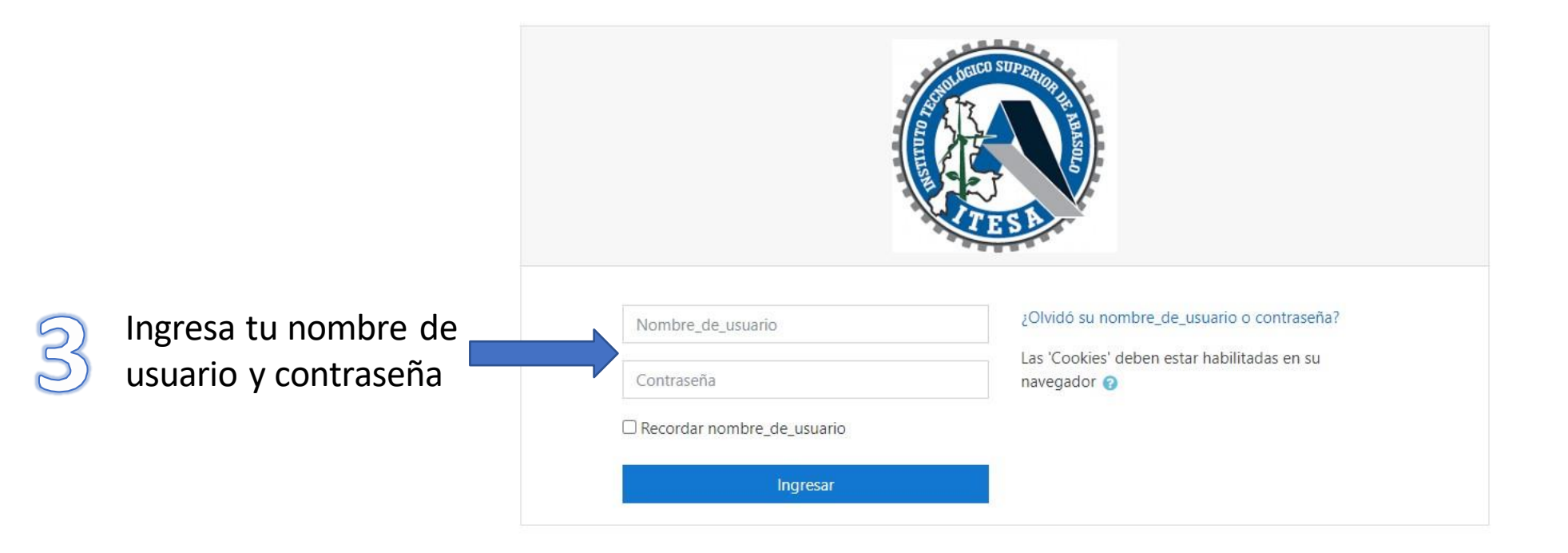

Usted no ha ingresado. Página Principal (home) Resumen de retención de datos El usuario es **tu número de ficha de 3 dígitos** seguido de un guion bajo y el número 24 Ejemplos:

> 001\_24 756\_24

La contraseña es **tu número de ficha** seguido de **2 letras mayúsculas de tu primer nombre** y de **2 letras mayúsculas de tu apellido paterno**. Ejemplo: 726LUMO

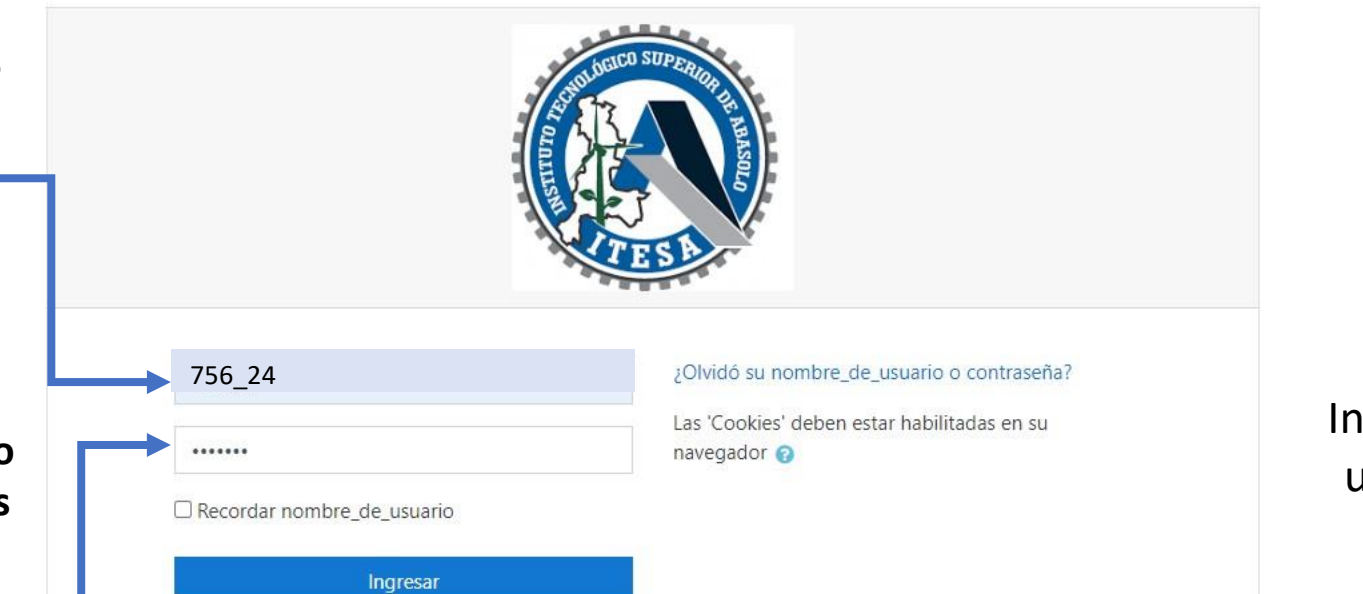

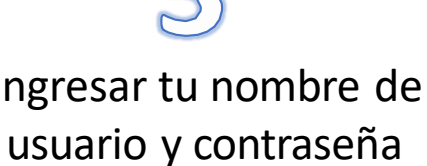

Tomando como ejemplo el nombre del aspirante, si fuera: **Luis Ruben Mondragón Cervantes**

La contraseña se obtiene del número de ficha **756** (tomando como referencia nuestro ejemplo) seguido de **LU** (primeras dos letras del nombre) y **MO** (primeras dos letras del apellido paterno) como se indica, dando como resultado: **756LUMO**

Usted no ha ingresado. Página Principal (home) Resumen de retención de datos

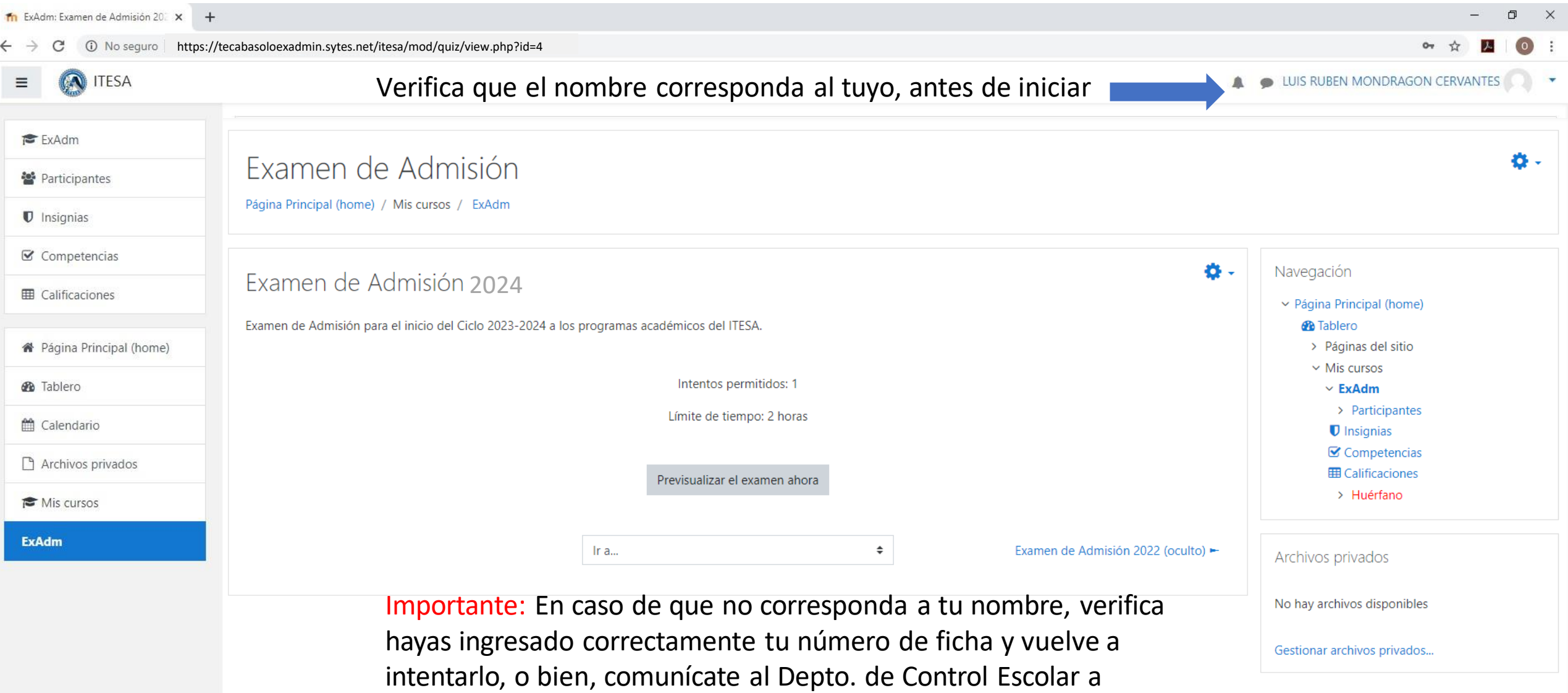

través de los medios de soporte indicados al final de esta Guía.

Usted está ingresado como LUIS RUBEN MONDRAGON CERVANTES (Salir) ExAdm Resumen de retención de datos

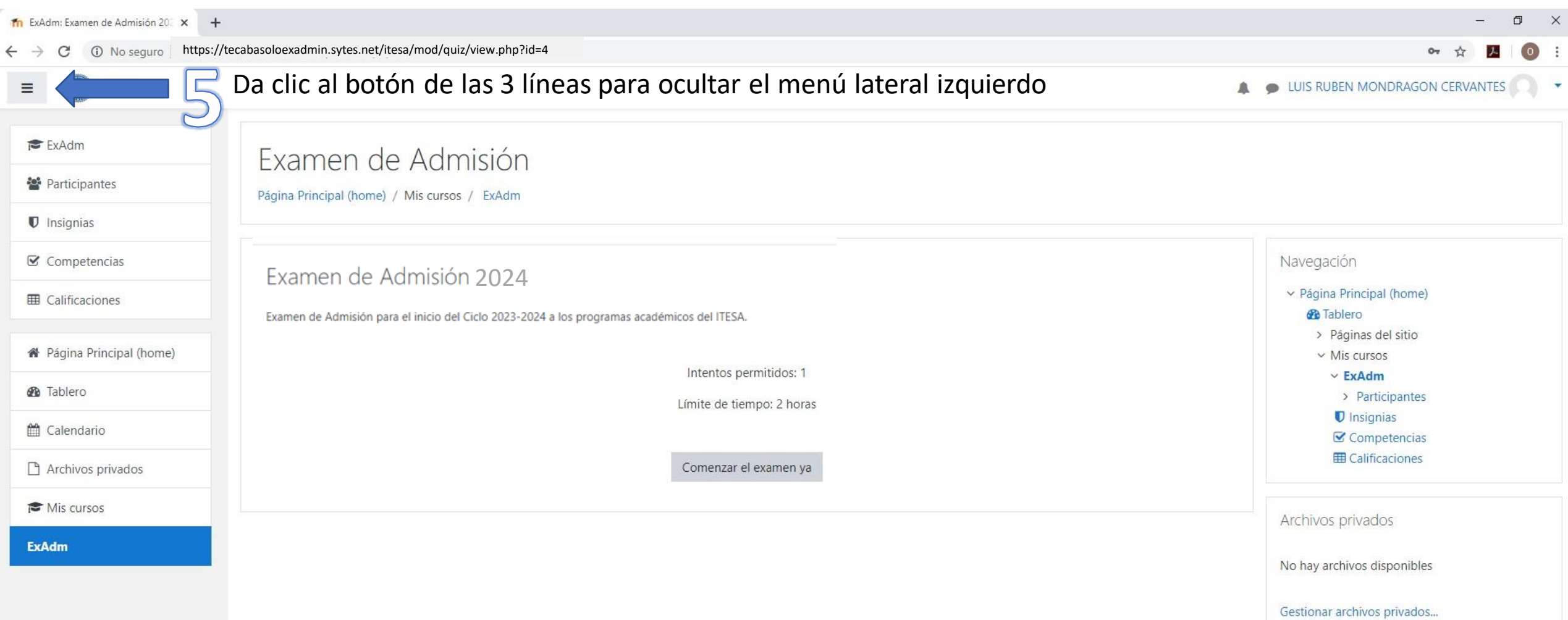

Usted está ingresado como LUIS RUBEN MONDRAGON CERVANTES (Salir) ExAdm Resumen de retención de datos

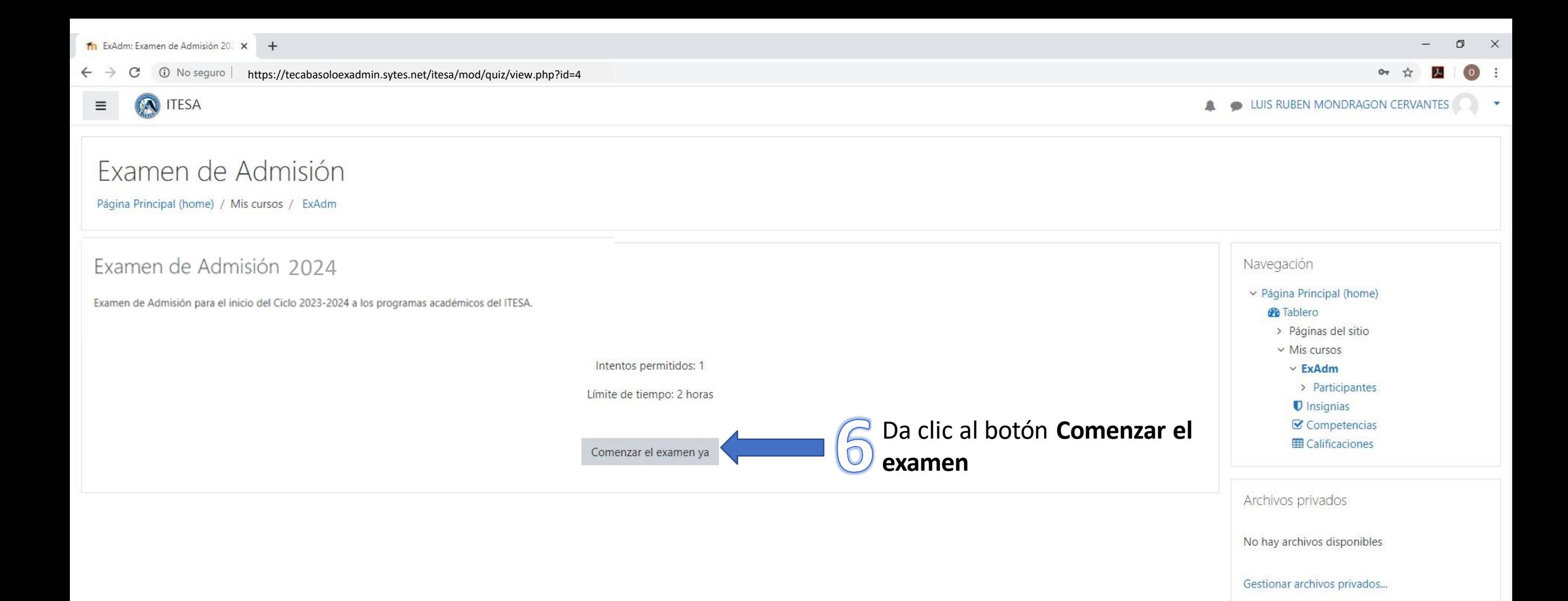

14=0 No seguro | https://tecabasoloexadmin.sytes.net/itesa/mod/quiz/view.php?id=4 C

#### **ITESA**  $\equiv$

### Examen de Admisión

Página Principal (home) / Mis cursos / ExAdm

#### Examen de Admisión 2020

Examen de Admisión para el inicio del Ciclo 2020-2021 a los programas académicos del ITESA.

Leer las indicaciones, se tiene un tiempo máximo de 2 hr para realizar el examen y posteriormente da clic al botón Iniciar intento

Importante: Tienes un solo intento

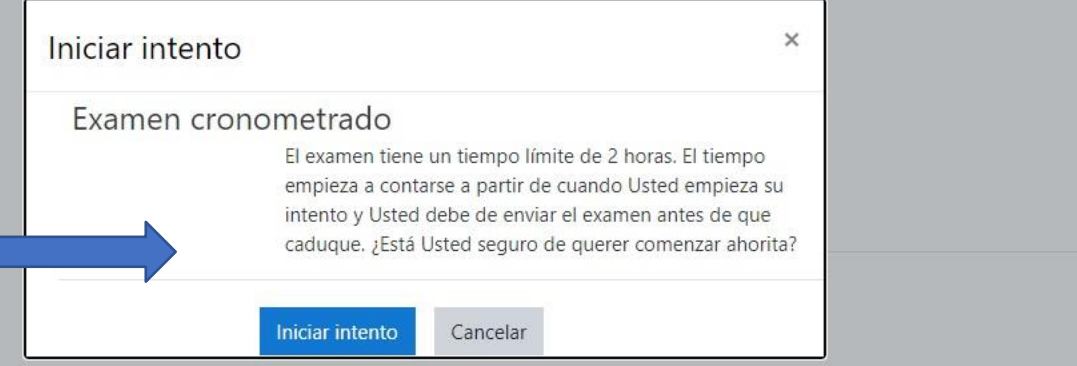

Navegación v Página Principal (home) *B* Tablero > Páginas del sitio  $\vee$  Mis cursos  $\times$  ExAdm > Participantes U Insignias Competencias **ED** Calificaciones Archivos privados

LUIS RUBEN MONDRAGON CERVANTES

No hay archivos disponibles

Gestionar archivos privados...

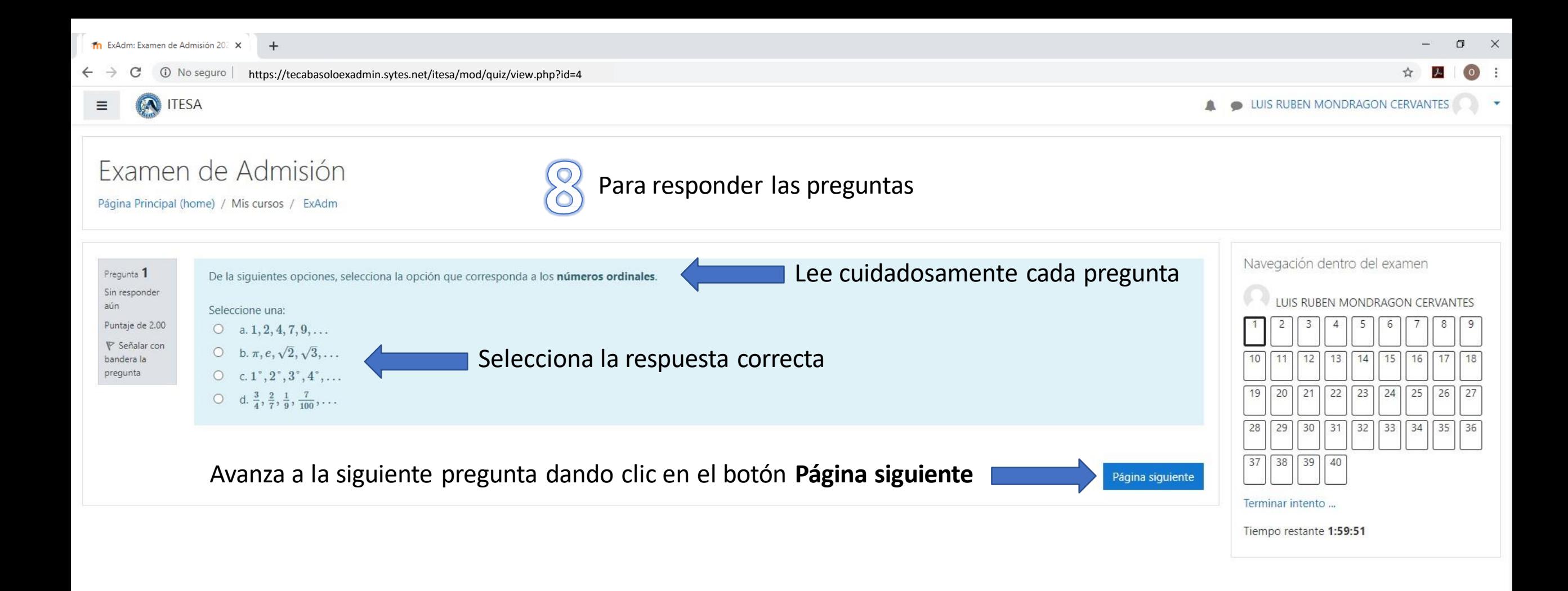

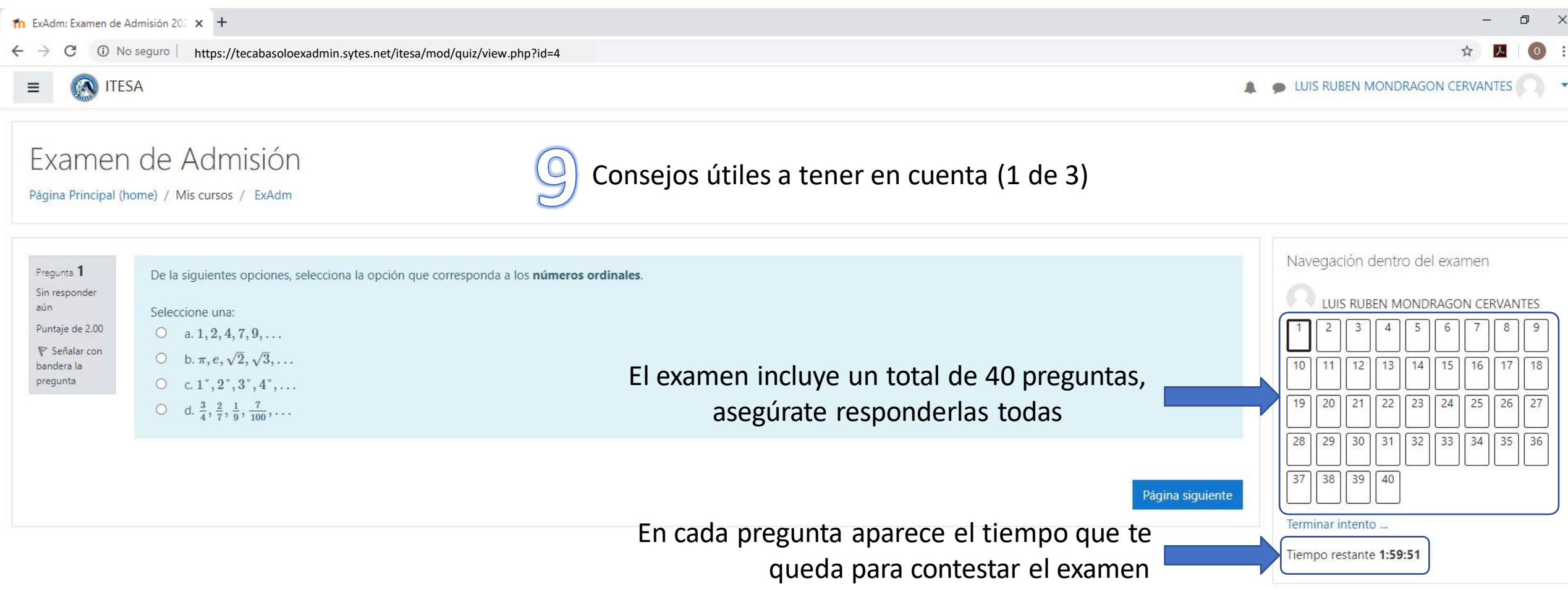

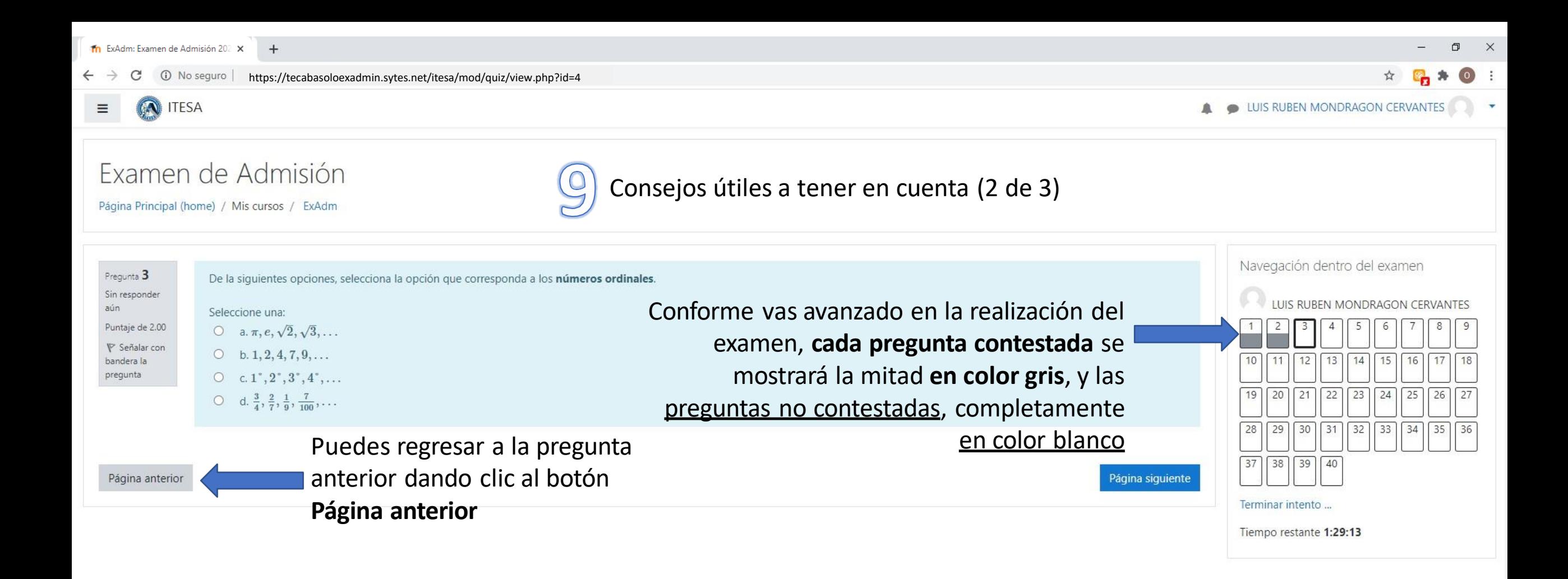

 $\odot$ No seguro https://tecabasoloexadmin.sytes.net/itesa/mod/quiz/view.php?id=4

#### **ITESA** ≡

Examen de Admisión

Página Principal (home) / Mis cursos / ExAdm

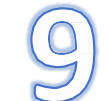

Consejos útiles a tener en cuenta (3 de 3)

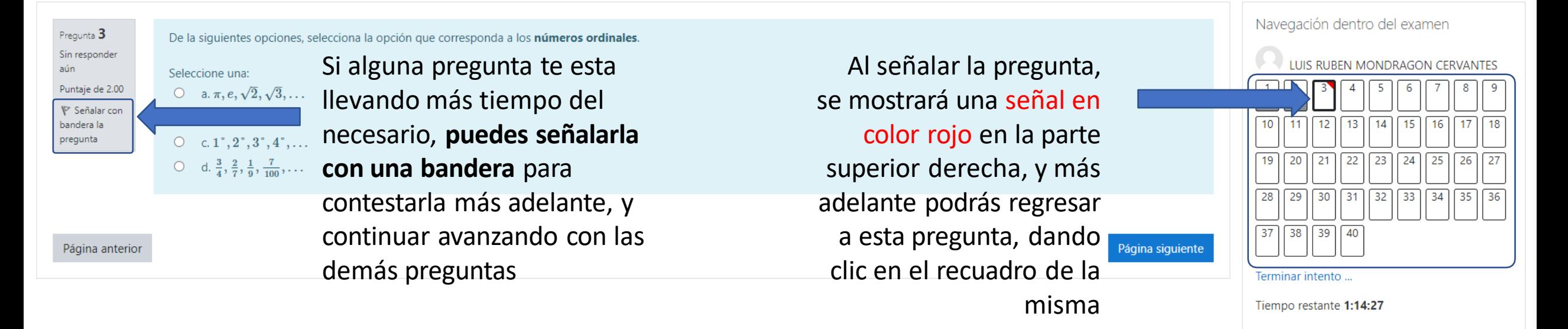

LUIS RUBEN MONDRAGON CERVANTES

https://tecabasoloexadmin.sytes.net/itesa/mod/quiz/view.php?id=4

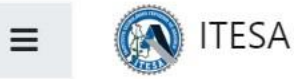

LUIS RUBEN MONDRAGON CERVANTES

## Examen de Admisión

Página Principal (home) / Mis cursos / ExAdm

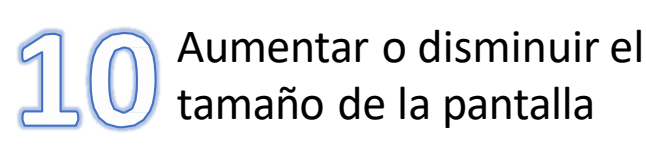

Pregunta 3 Sin responder aún Puntaje de 2.00 **▼** Señalar con bandera la pregunta

- Seleccione una:  $\bigcirc$  a.  $\pi, e, \sqrt{2}, \sqrt{3}, \ldots$ b.  $1, 2, 4, 7, 9, \ldots$  $\odot$  $\bigcirc$  c. 1°, 2°, 3°, 4°,...
- O d.  $\frac{3}{4}$ ,  $\frac{2}{7}$ ,  $\frac{1}{9}$ ,  $\frac{7}{100}$ , ...

Para **aumentar** el tamaño de la pantalla, presiona la **tecla Ctrl (Control)** y la **tecla +** al mismo tiempo

De la siguientes opciones, selecciona la opción que corresponda a los números ordinales.

Página anterior

Para disminuir el tamaño de la pantalla, presiona la **tecla Ctrl (Control)** y la **tecla -** al mismo tiempo

Para regresar al tamaño normal de la pantalla, presiona la **tecla Ctrl (Control)** y la **tecla 0** al mismo tiempo

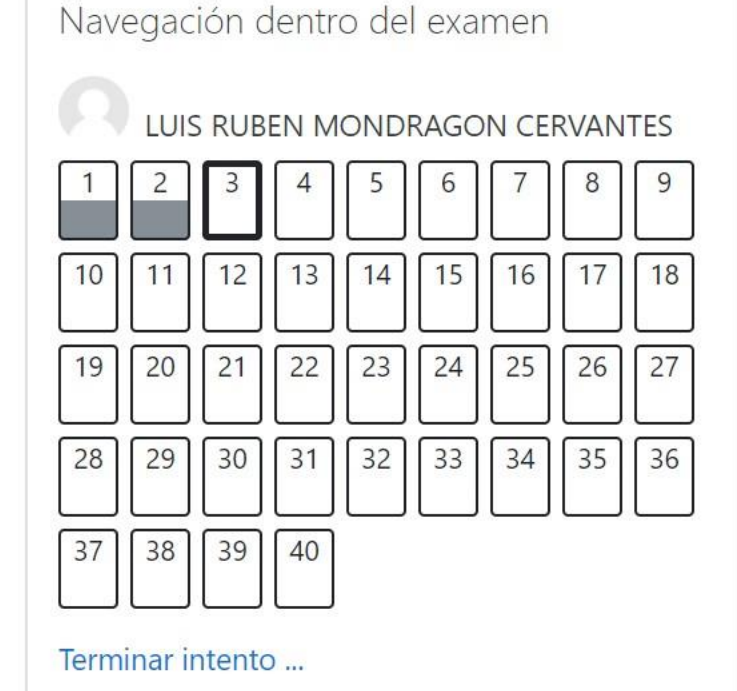

Tiempo restante 1:08:07

Página siguiente

C

 $\leftarrow$   $\rightarrow$ 

 $\sim$ 

 $\mathbf{v}$ 

### Examen de Admisión

**Contract** 

Página Principal (home) / Mis cursos / ExAdm / Resumen del intento

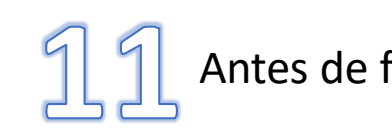

### Antes de finalizar el examen

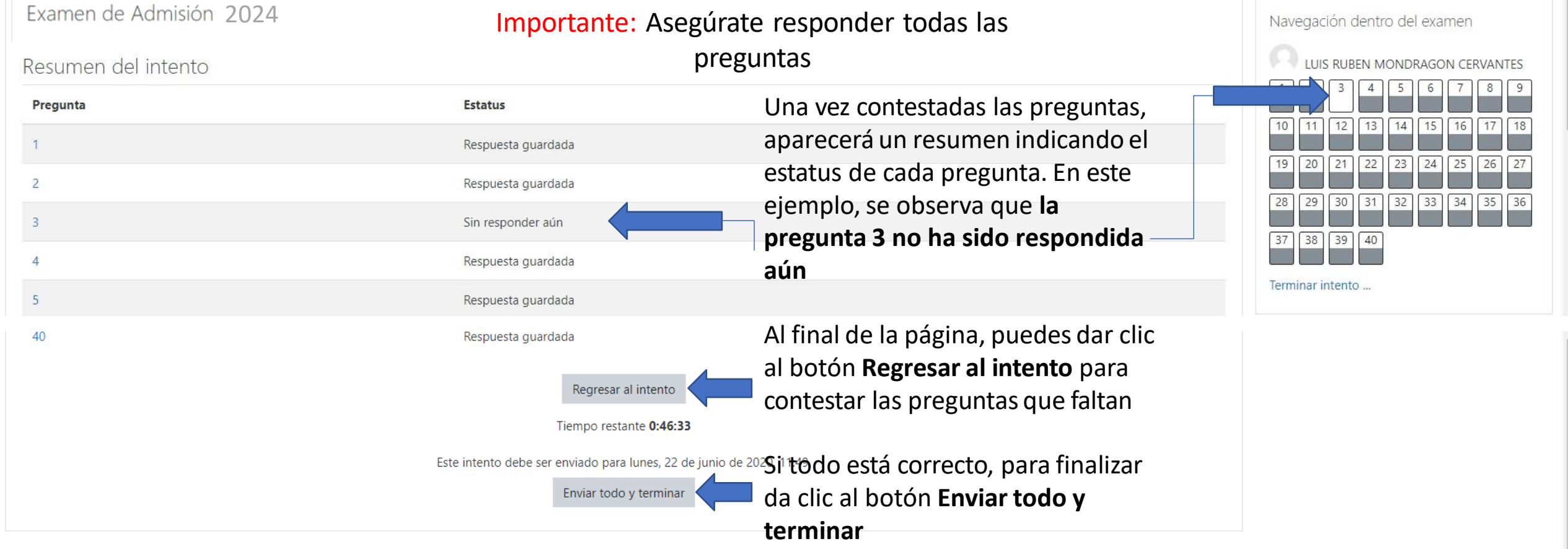

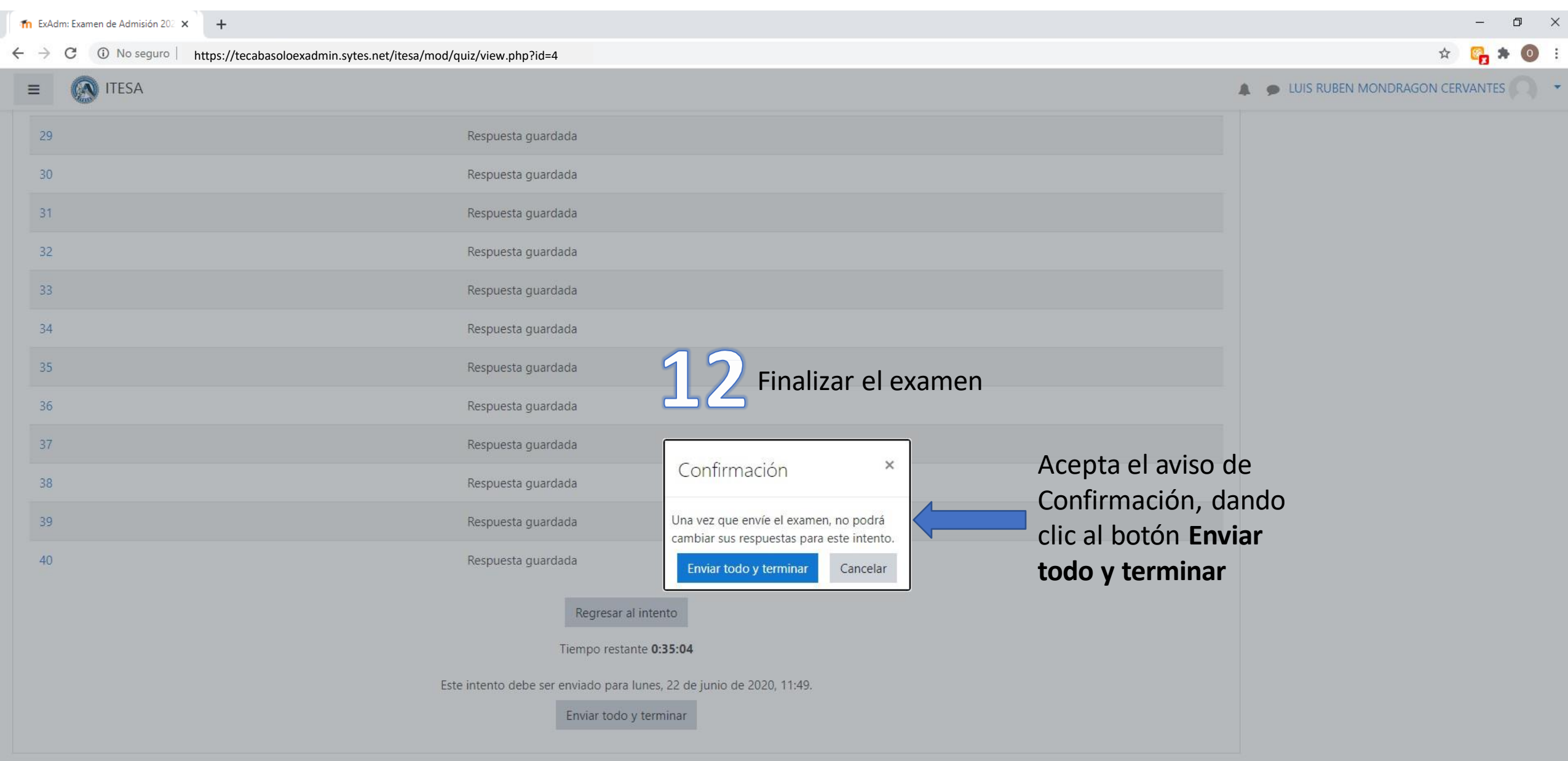

 $\ddot{\ddot{z}}$ 

Usted está ingresado como LUIS RUBEN MONDRAGON CERVANTES (Salir) ExAdm Resumen de retención de datos

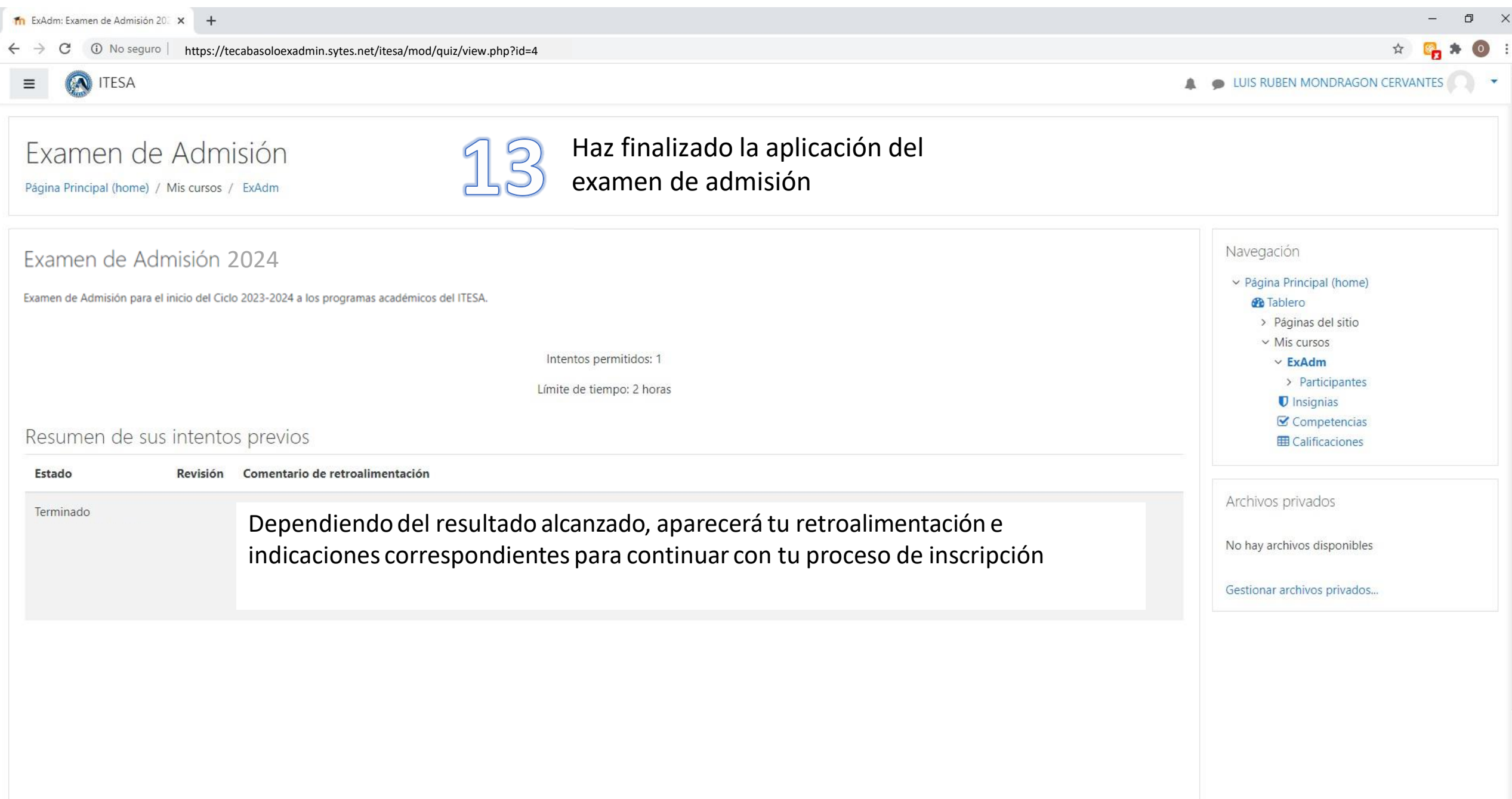

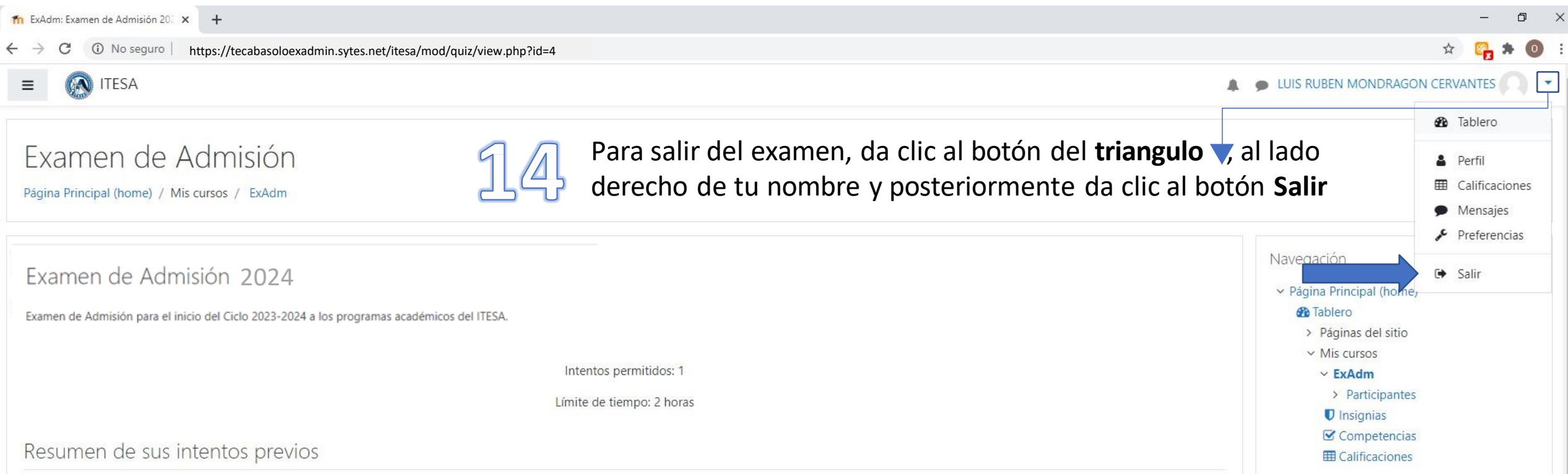

## SOPORTE

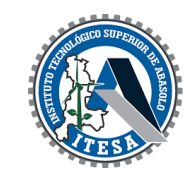

En caso de problemas durante el proceso de aplicación del examen, puedes comunicarte a través de los siguientes medios:

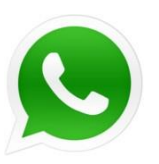

Vía WhatsApp 429 693 6619

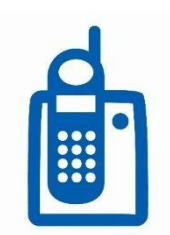

Vía telefónica al 429 106 13 00 extensión 1043, 1033 y 1000.

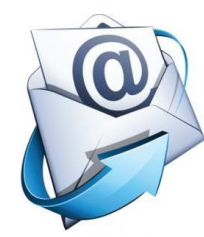

Vía correo electrónico a: tramites\_escolares@tecabasolo.edu.mx

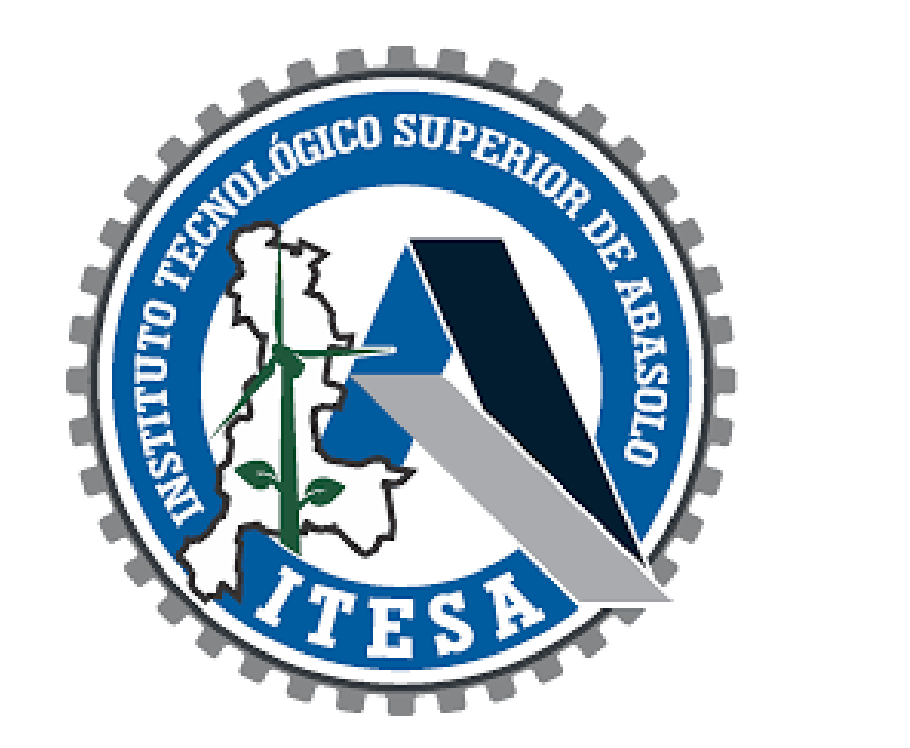